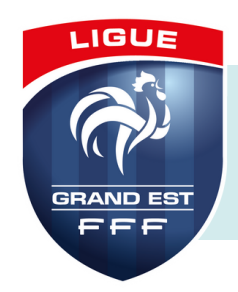

# **PASS'SPORT**

### **Qu'est-ce que c'est ?**

Le Pass'Sport est une allocation de rentrée sportive.

Cette **aide** de l'État est destinée aux enfants de **6 à 17 ans révolus** bénéficiaires de l'allocation de rentrée scolaire 2024, aux **bénéficiaires de l'A.A.H. de 16 à 30 ans** et **aux étudiants boursiers.** Elle permettra, lors de la prise de licence dans **une seule association sportive**, de bénéficier d'une aide de **50 euros** dès cet été et pour la saison 2024-2025. Le pass est **cumulable** avec toutes les aides déjà existantes.

#### **En pratique**

- Le club se rend préalablement sur Mon Compte Asso afin de s'enregistrer comme *Structure volontaire au dispositif Pass'Sport* (voir la fiche pratique Mon Compte Asso),
- Le licencié (représentant légal) reçoit un **email ou SMS Pass'Sport avec un code individuel**,
- Le licencié (représentant légal) **transmet** ce code au club,
- Le club **renseigne ce code sur le Compte Asso**,
- Le club est **directement remboursé par l'Etat** (Agence des Services et Paiements).

## **Attestation de paiement pour le licencié**

Le club peut fournir une **attestation de paiement** à la personne qui souhaiterait une "facture" suite au paiement de la cotisation de la licence.

Sur papier à **entête du club**, avec **cachet** officiel, il est possible de rédiger une attestation en mentionnant bien le **coût de départ** de la cotisation et son **prix une fois la déduction** des 50€ effectuée.

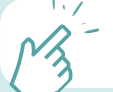

[Pass'Sport](https://sports.gouv.fr/pratiques-sportives/sports-pour-tous/pass-sport/) : Ministère des Sports

#### **Démarches sur Mon Compte Asso**

Conseil : avant d'initier les démarches Pass'Sport, référez-vous aux documents suivants afin de vous assurer que votre association soit bien paramétrée :

- Fiche [pratique](https://acrobat.adobe.com/id/urn:aaid:sc:EU:feb45c71-70d2-48c8-83ec-1ec1de85a091) Mon Compte Asso,
- Fiche pratique obtenir une attestation [d'affiliation.](https://acrobat.adobe.com/id/urn:aaid:sc:EU:de19e702-89da-4dc9-a3c8-7fd696542aa8)

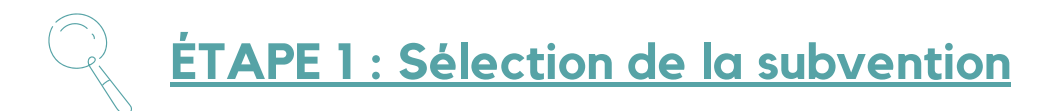

- 1. Se connecter sur *Mon Compte Asso*,
- Depuis l'accueil du compte, cliquer sur « *Gérer les inscriptions Pass'Sport* », puis vous devez 2.compléter les informations administratives de votre structure.

# **ÉTAPE 2 : Sélection du demandeur**

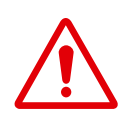

Cette étape est importante car elle permet de vérifier les informations sur votre association et les corriger si nécessaire. Ces données sont indispensables pour le paiement et ne seront vérifiées qu'une seule fois.

- 1. Sélectionner l'association afin de vérifier les informations et de sécuriser le remboursement,
- Dans la rubrique *Saisir les caractéristiques de la structure*, saisir l'affiliation à la Fédération 2. Sportive (type Olympique, FFF), cocher *Pass'Sport* et préciser le type d'activité et la capacité d'accueil (ou non) des personnes en situation de handicap,

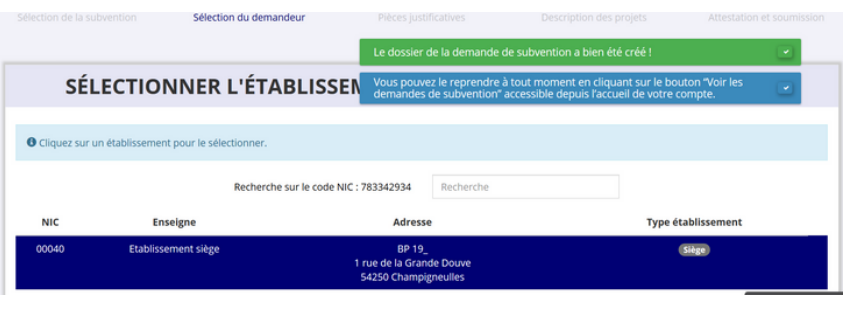

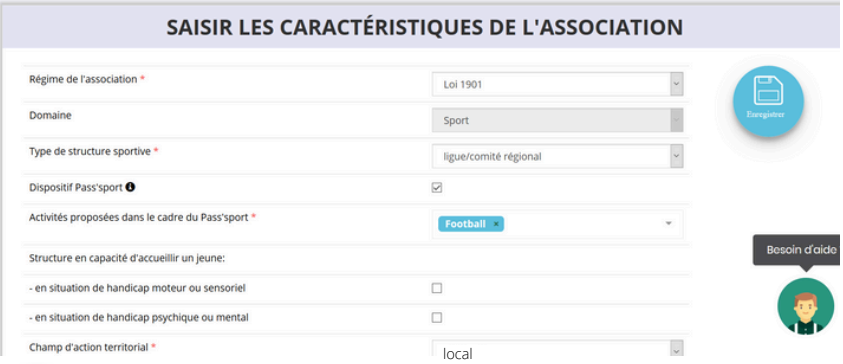

- 3. Enregistrer,
- 4. Vérifier (ou compléter) la partie *Saisir les coordonnées de correspondance du siège*,
- 5. Enregistrer,
- 6. Vérifier (ou compléter) la partie *Saisir les affiliations de la structure*,

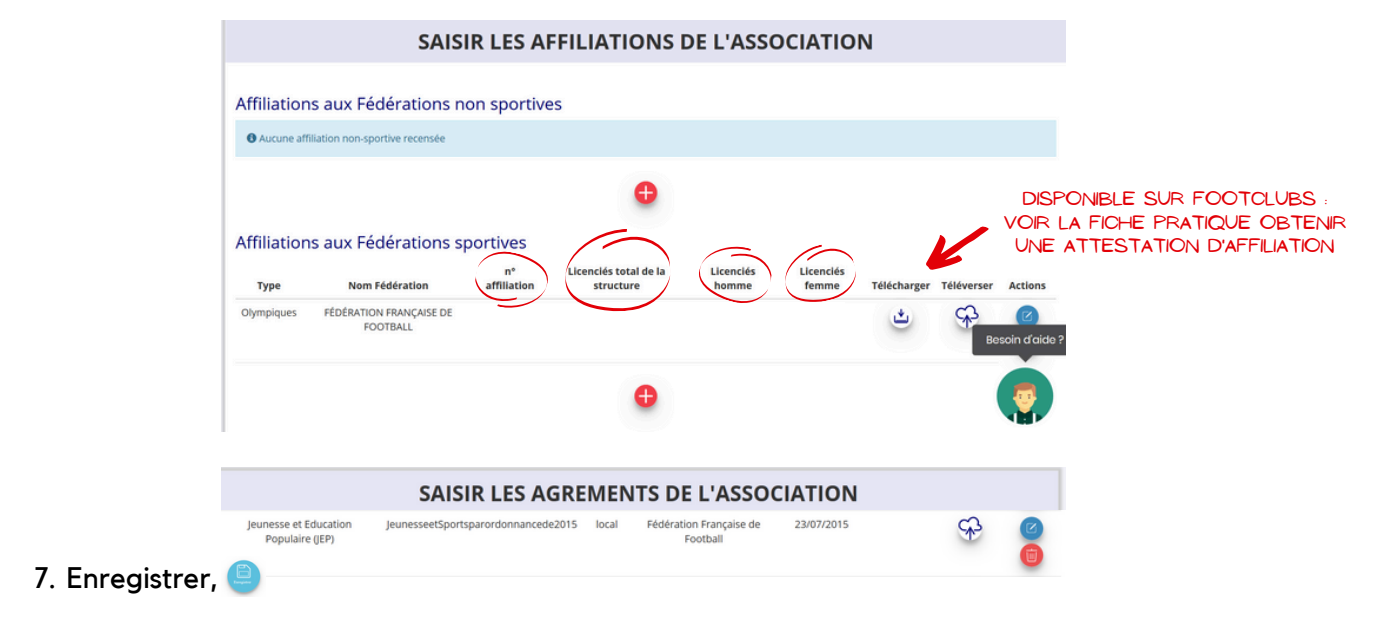

- 8. Vérifier (ou compléter) la partie *Saisir les moyens humains*,
- 9. Enregistrer,
- Vérifier (ou compléter) la partie *Sélectionner les représentants de la structure* et cocher 10. la/les personne(s) en charge de l'association sur les différentes fonctions (représentant, signataire, chargée du dossier). Si le signataire n'est pas le Président de l'association, il faudra joindre un document de délégation de pouvoir,

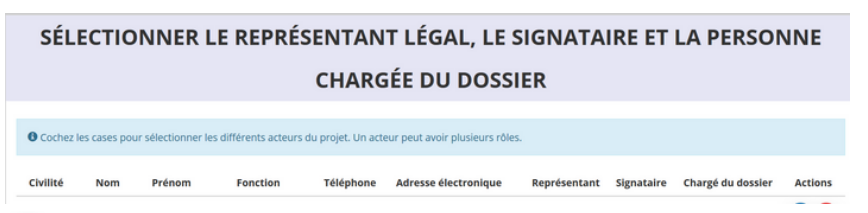

- 11. Enregistrer,
- 12. Vérifier (ou compléter) le *RIB de la structure* (le nom et l'adresse figurant sur le RIB doivent être identiques aux données de la fiche SIREN),
- 13. Enregistrer.

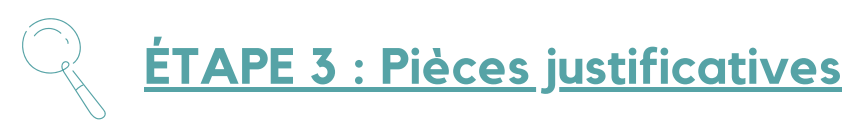

- 1. Vérifier que l'attestation d'affiliation est bien saisie (ou l'ajouter) voir la fiche pratique: <u>[Fiche](https://acrobat.adobe.com/id/urn:aaid:sc:EU:de19e702-89da-4dc9-a3c8-7fd696542aa8)</u> pratique - obtenir une attestation [d'affiliation](https://acrobat.adobe.com/id/urn:aaid:sc:EU:de19e702-89da-4dc9-a3c8-7fd696542aa8),
- 2. Ajouter une délégation de pouvoir le cas échéant,
- 3. Cliquer sur *Suivant*.

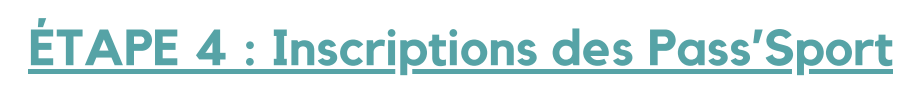

- Vous déclarez, du **1er juin 2024 au 31 décembre 2024**, les **jeunes accueillis** dans votre club pour la saison 2024/2025 du **1er juin 2024 au 31 décembre 2024**.
- Pour cela, vous devez **compléter au fur et à mesure pour chaque jeune le formulaire avec le code individuel** adressé par le Ministère par **email ou SMS** à la famille.
- À la fin du formulaire, **cochez** la case *L'association atteste de l'exactitude des éléments déclarés (...)*.

ENREGISTRER

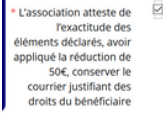

 $\mathbf{I}$ 

- N'oubliez pas d'**enregistrer** après chaque formulaire.
- Pour **ajouter** de nouveaux bénéficiaires, cliquez sur **de**
- Si vous procédez à la **déclaration des jeunes sur plusieurs jours**, lors de la connexion cliquez sur « *Gérer les inscriptions Pass'Sport* » pour revenir au suivi des inscriptions Pass'Sport et continuer à compléter vos inscriptions.

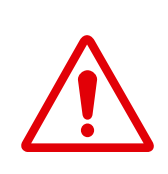

Vous pouvez revenir jour après jour sur votre espace pour ajouter de nouveaux bénéficiaires mais **NE CLIQUEZ PAS sur** *Suivant* **après la saisie d'un bénéficiaire avant la fin de la vague de déclaration**.

Si vous transmettez, par erreur, votre dossier avant la fin de la vague, vous ne pourrez plus saisir de Pass'Sport jusqu'à la prochaine vague. Vous pourrez cependant en saisir de nouveau au cours de la vague suivante.

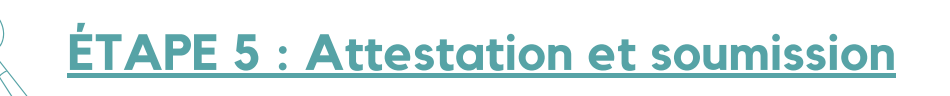

Cette étape intervient à la **fin de la vague** et consiste à la **transmission** des informations sur les bénéficiaires au Pass'Sport. Cette première transmission permet d'être remboursé courant de l'hiver.

- 1. Cocher et compléter les cases demandées dans la rubrique *Attestations*,
- 2. Cliquer sur *Transmettre*.

Si votre club accueille de nouveaux bénéficiaires après cette première transmission ou si vous avez oublié de déclarer des licenciés lors de cette vague, **vous pourrez faire une nouvelle demande de remboursement en suivant les étapes précédentes.**

Les étapes 1 à 3 seront très rapides car les vérifications auront déjà été faites, les étapes 4 et 5 *devront être répétées.*

Si vous rencontrez des difficultés dans vos démarches :

- Vous pouvez communiquer en direct avec l'assistance du Compte asso pour toute question sur votre dossier,
- Vous pouvez consulter les documents en ligne d'aide disponible [ici,](https://www.sports.gouv.fr/pratiques-sportives/sports-pour-tous/pass-sport/article/et-s-il-te-reste-des-questions)
- Vous pouvez consulter la DRAJES.